In this section:

- **Overview**  $\mathbf{u}$
- Navigating by name ш
- Tips and tricks m.

## **Overview**

Navigate commands enable you to quickly jump to the desired classes, files, or symbols specified by names. IntelliJ IDEA suggests a look-up list of matching names, from which you can select the desired one, and open it in the editor. This navigation honors CamelCase and snake\_case capitalization . Refer to the tips for detailed list of available techniques.

### Navigating by name

## To navigate to a class, file or symbol with the specified name

- 1. On the main menu, point to Navigate, and then choose Class, File, or Symbol respectively, or use the following shortcuts:
	- Class: **Ctrl+N**
	- File (directory): **Ctrl+Shift+N**
	- Symbol: **Ctrl+Shift+Alt+N**
- 2. In the pop-up window, start typing the desired name.

So doing, you can enter characters located anywhere inside the desired name. As you type, the suggestion list shrinks, displaying the matching names only.

Class:

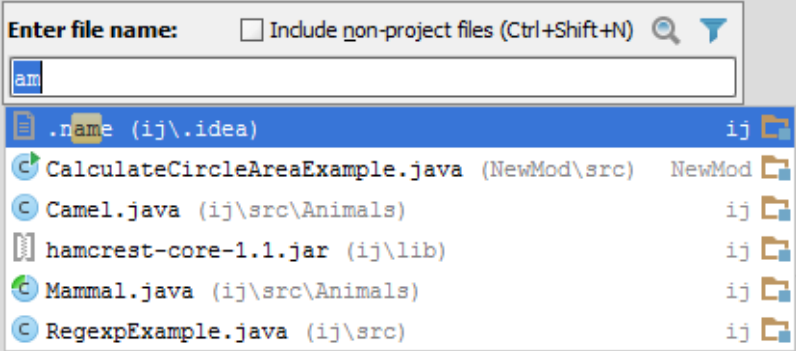

It is also possible to navigate directly to the specified anonymous class. It is enough to specify class name and the anonymous class number, delimited with  $$$  character:

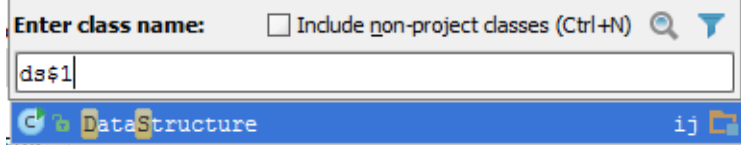

File: m.

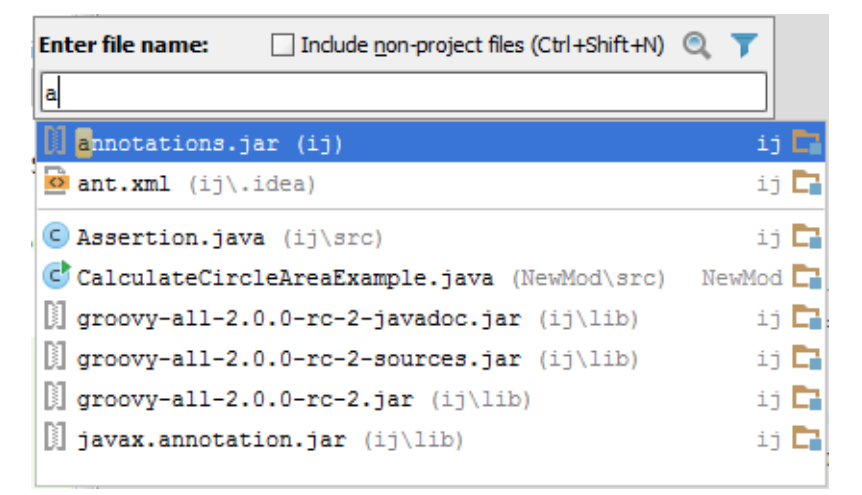

Directory: use the same **Ctrl+Shift+N** shortcut as for file navigation, and type the name  $\blacksquare$ of the directory you are looking for, the pattern name ending with / or \:

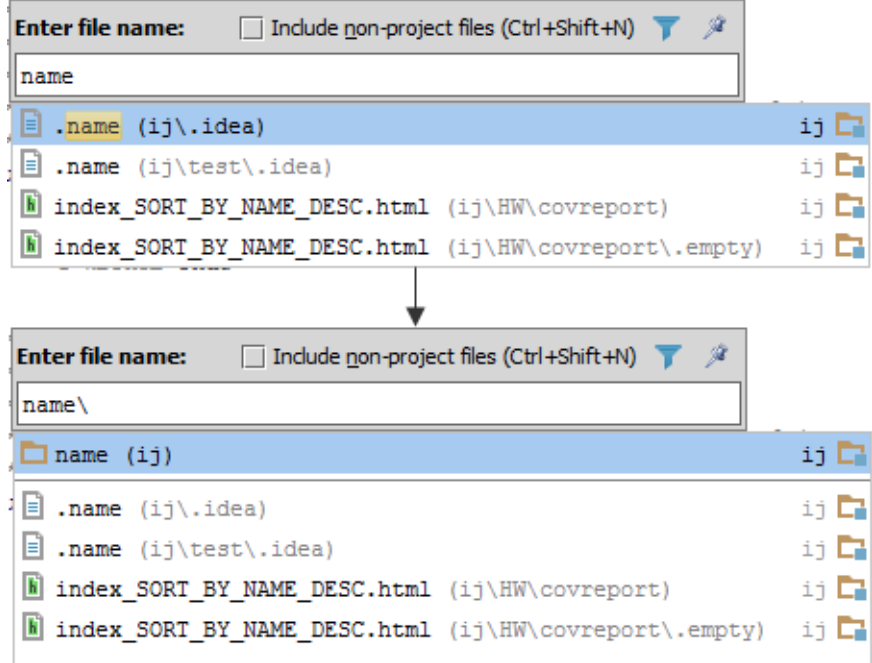

■ Symbol:

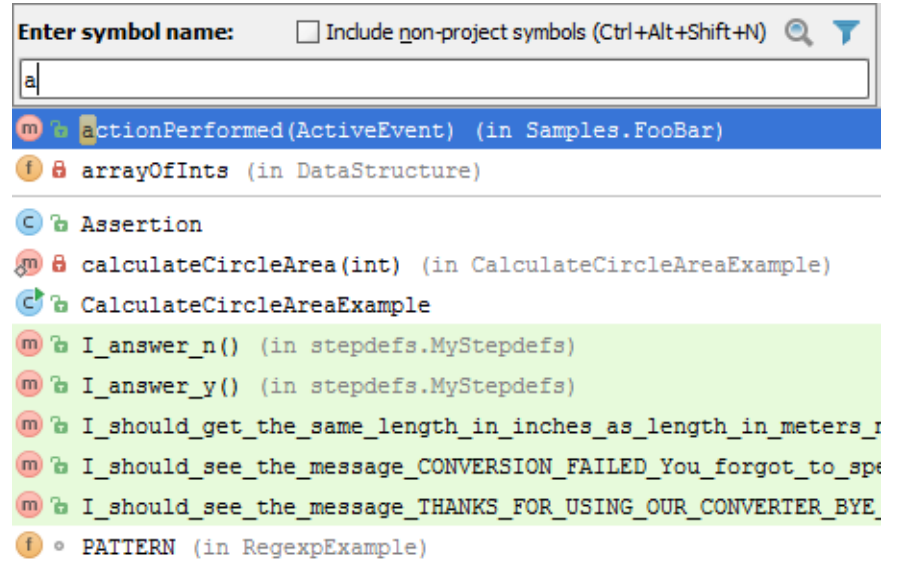

3. Double-click the desired entry in the suggestion list, or select it using the arrow keys, and press **Enter**.

### Tips and tric ks

While working in the navigation pop-up window, use the following helpful techniques:

- Narrow down the search scope by selecting the file types to search in. Just click the filter  $\mathbb{R}^n$  $\blacktriangledown$ , and clear the check boxes next to the file types you are not interested in.
- Include non-project files in the look-up list and thus make available matching files from SDKs and libraries.
- $\blacksquare$  If the look-up list is too long, type more characters to shrink it, or click the ellipsis sign at the end of the list, to reveal its next portion.
- Type the initial letters of the *CamelHumps* names, for example:

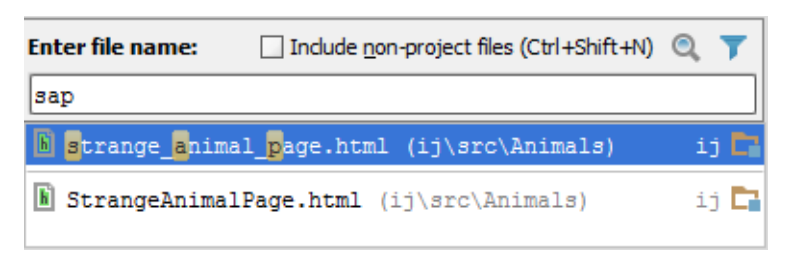

Note that IntelliJ IDEA automatically recognizes *CamelHumps* and matches them to the lower case letters.

Type any letters separated with spaces for snake\_case names, for example:

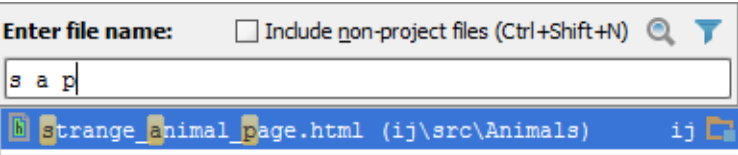

In the navigation to file pop-up window, type letters delimited with slashes to denote nested directories:

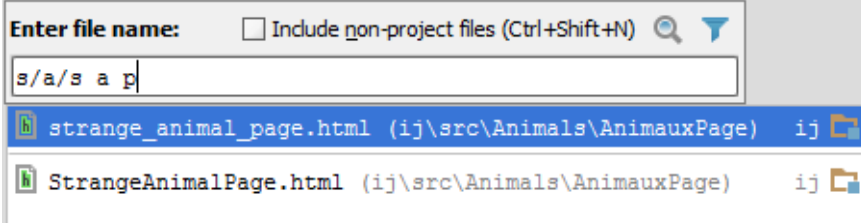

■ Type line number after a file name, delimited with a colon, to navigate to the specified line:

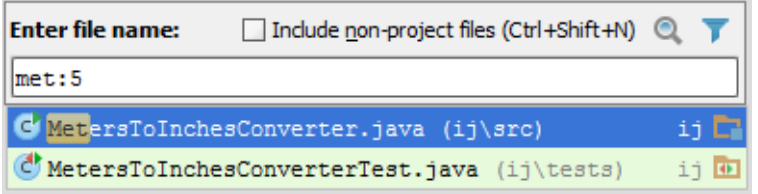

- $\Box$  Use \* wildcard to represent any number of characters, though it is quite enough to type characters located in the middle of the desired name.
- If while typing in one of the Navigate to Class/File/Symbol pop-up windows you notice that you need another one, just invoke the necessary dialog box. The text you have already entered will not disappear.
- **Press Alt+F1** to invoke the Select Target pop-up window, and choose the desired IDE component.

Note that for the projects under version control, the entries in the look-up list are color  $\mathbb{R}^n$ coded according to their status:

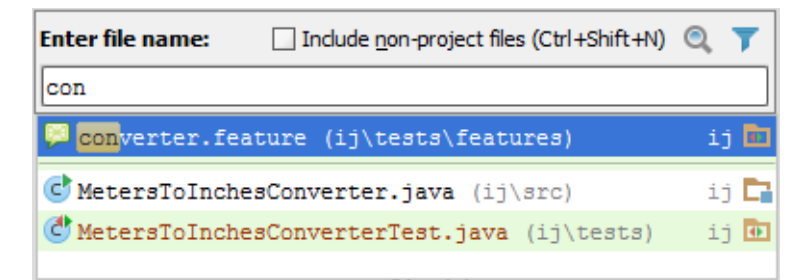

When there is a detached editor frame with a certain file, you can opt to open this file in the main IntelliJ IDEA frame by pressing **Enter**, or activate the detached frame by pressing **Shift+Enter**.

## See Also

# Procedures:

- **n** Opening and Reopening Files in the Editor
- Navigating Between IDE Components  $\mathbf{u}$

#### Reference:

**Appearance** 

### Web Resources:

■ Developer Community &